## **Hier beschreibe ich wie man eine Virtuelle Harddisk erstellt unter Windows 7**

Für bestimmte einsatzzwecke ist es sinnvoll eine Virtuelle Harddisk zu erstellen.

Dies geht in folgenden Schritten:

Erst öffnet man den Explorer dann rechte Maustaste auf den Computer und klickt auf "verwalten"

Danach geht man auf "Datenträgerverwaltung" und erstellt eine virtuelle Festplatte.

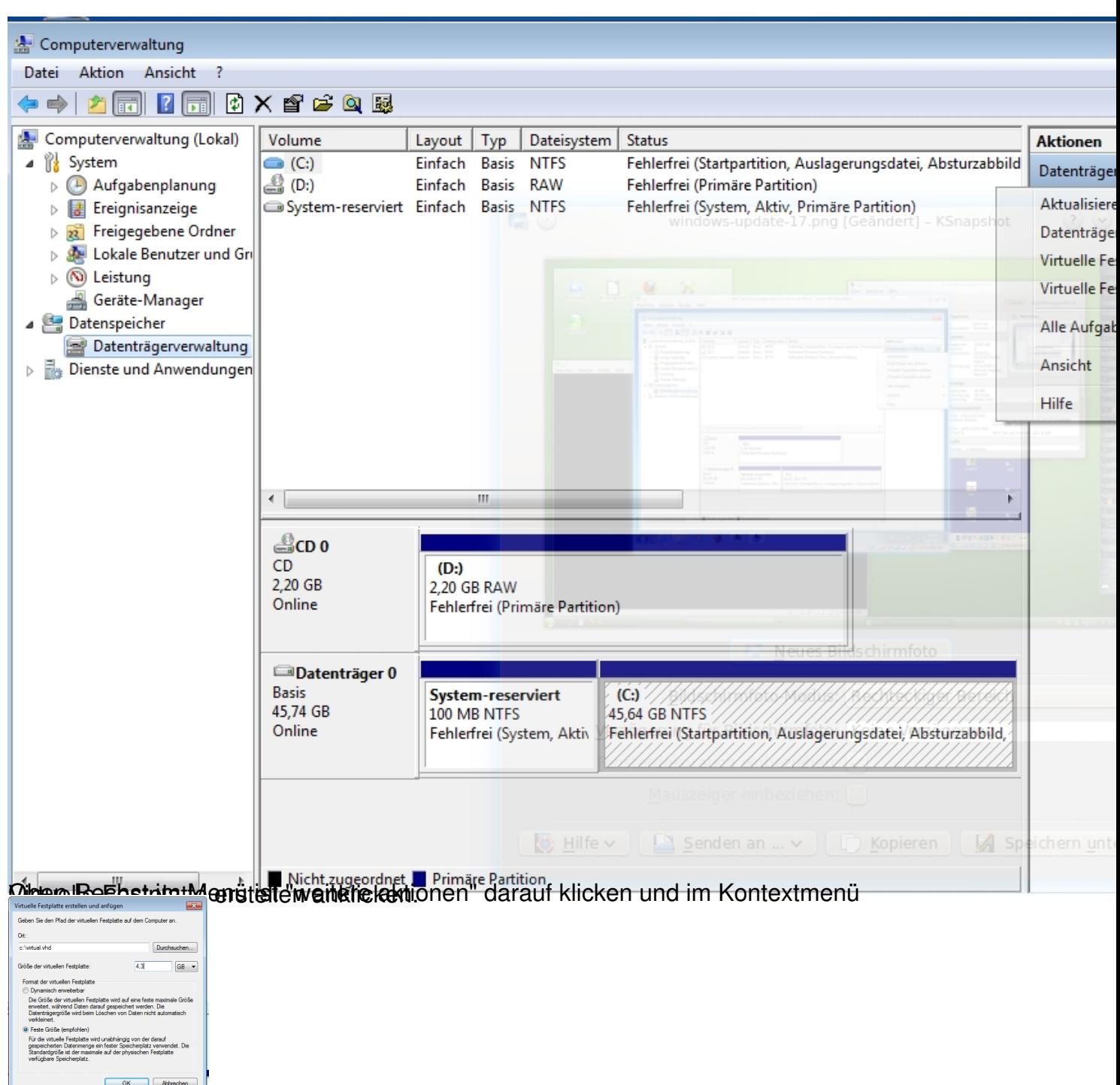

Ich habe hier die Größe einer DVD ausgewählt da ich die Daten später brennen möchte.

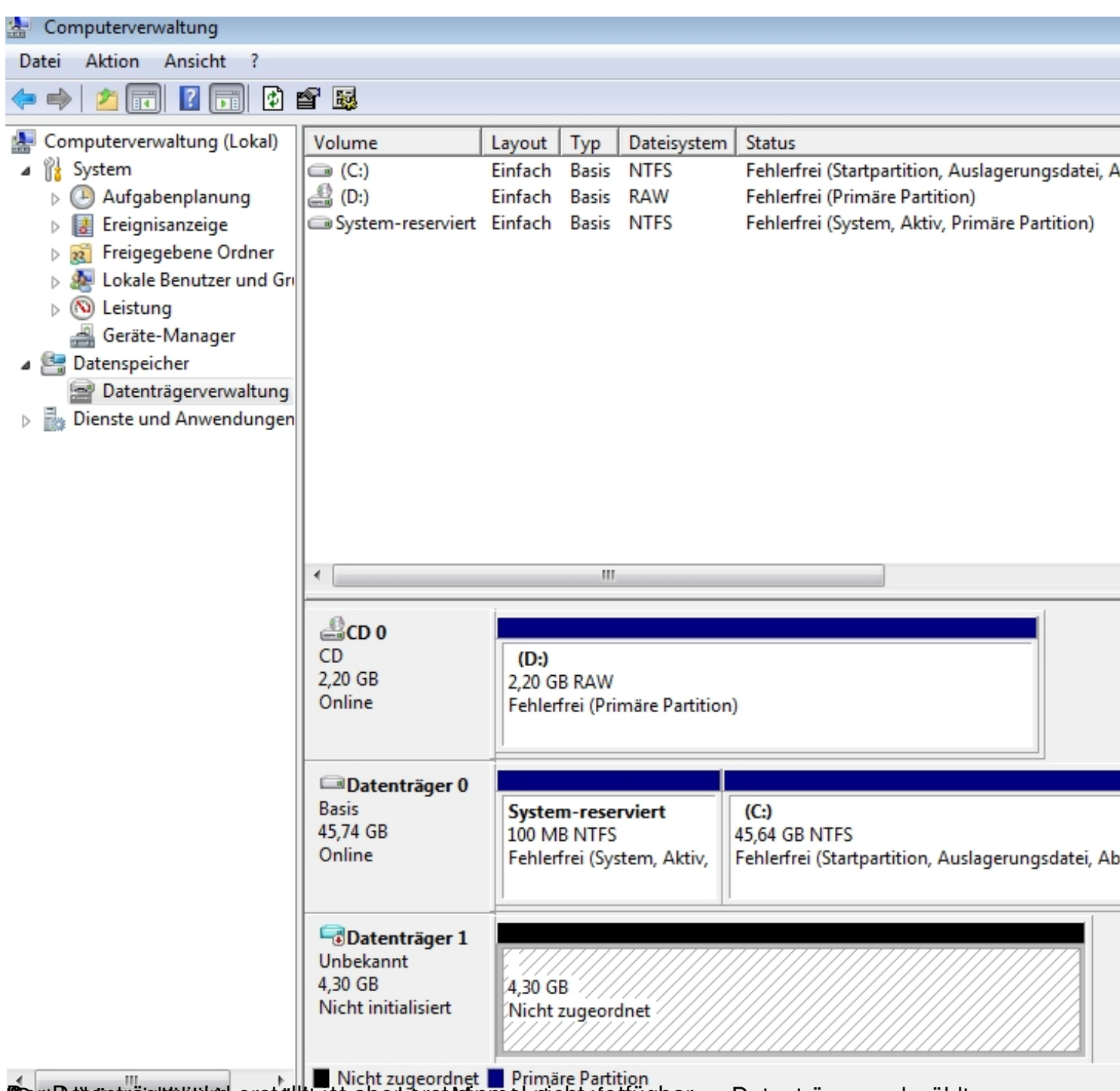

PestBatesgeright austragen und der Rechten Primal Pantign

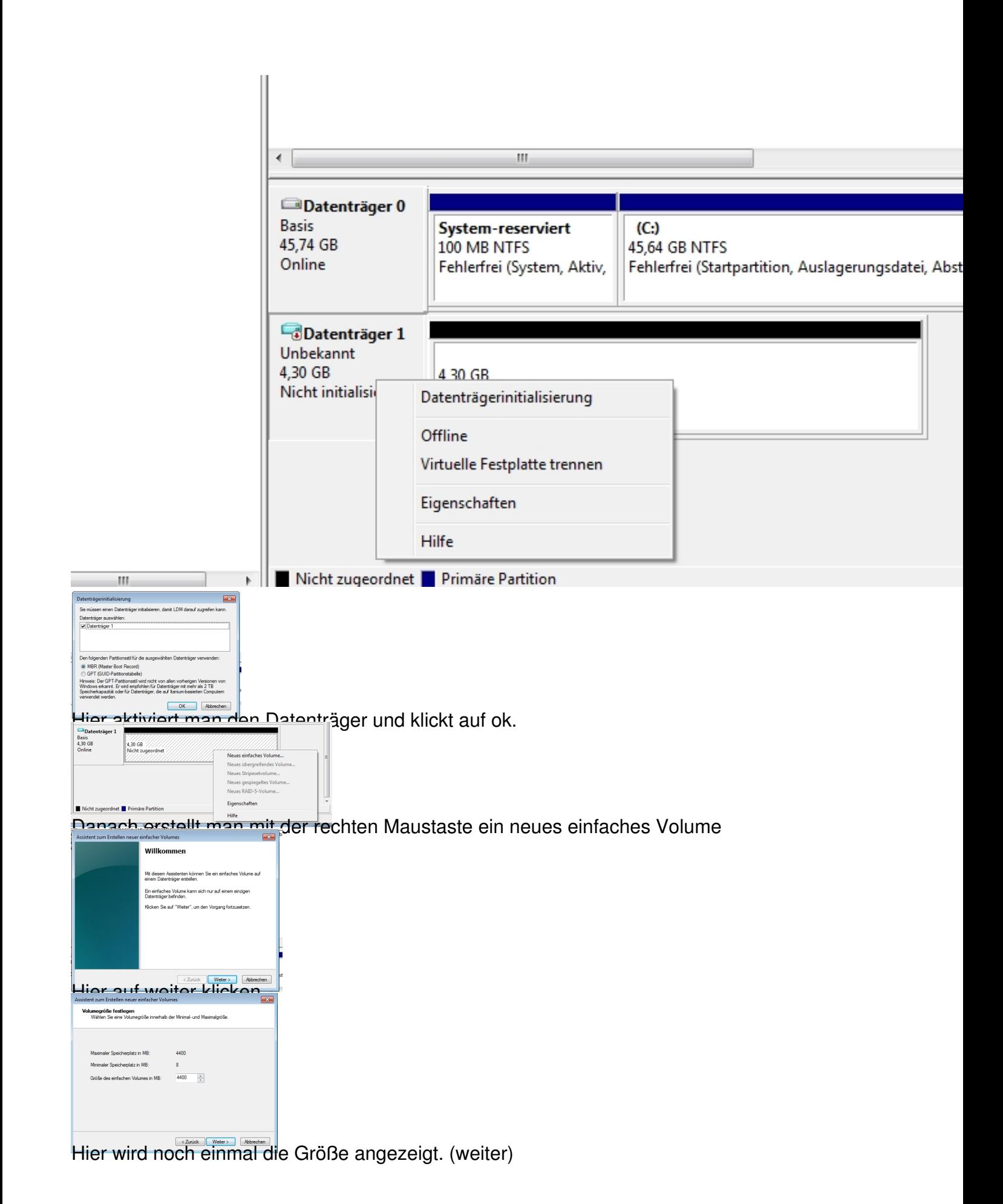

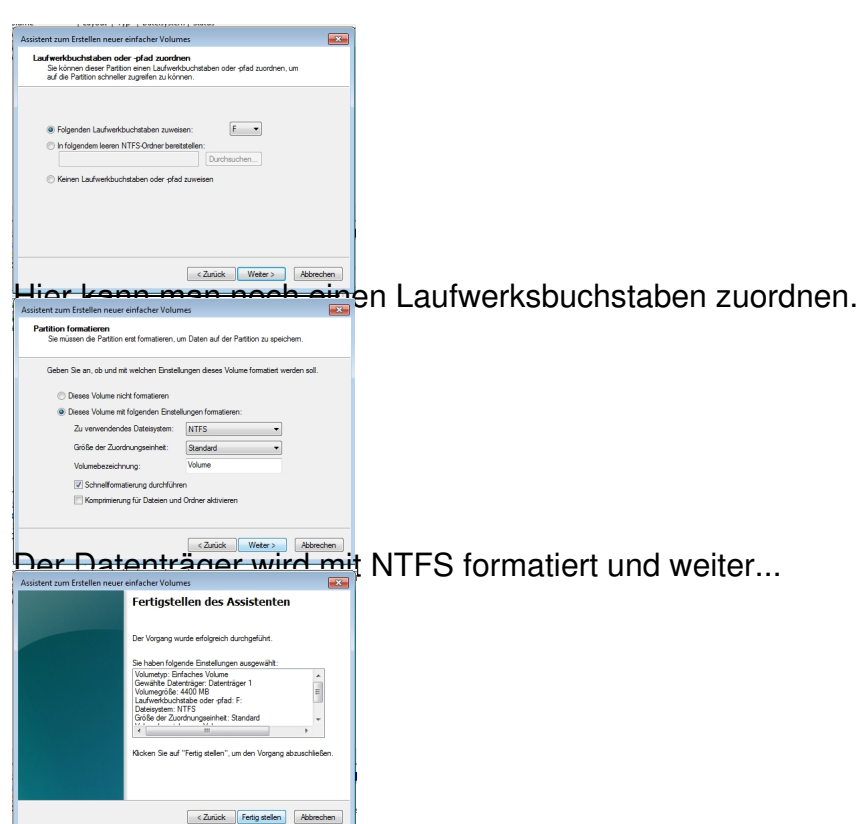

**Dann auf fertig den klicken und voila** wir haben eine neue virtuelle Festplatte.